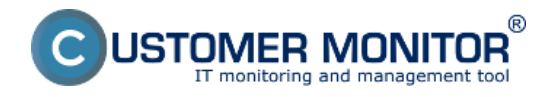

Optimálnym spôsobom ako mať pod kontrolou celkovú výkonnosť MS SQL servera, je merať čas podobnej operácie ako vykonáva aplikácia bežia nad MS SQL.To jest dotazovať sa SQL servera o určité informácie, alebo priamo v databáze aplikácie robiť unifikované operácie (uisťujeme, že sú naprosto bezpečné voči údajom v databáze a aplikácii)

K dispozícii sú dve "performance" šablóny k meraniu času nad MS SQL :

### **1. MS SQL Query Response time** - zmeria čas sledu operácií :

 pripojenie na databázu, *spýtanie sa SQL servera na systémový čas*  odpojenie sa od SQL servera Postup nastavenia (nižšie v článku)

#### **2. MS SQL Query Response time with table** - zmeria čas sledu operácií :

 pripojenie na databázu, *vytvorenie tabuľky s 300 riadkami a 5 stĺpcami, ktorú naplní aktuálnym dátumom, vymaže túto tabuľku*  odpojí sa od databázy Postup nastavenia (nižšie v článku)

## **1. Postup nastavenia k MS SQL Query Response time**

Watch meria čas sledu operácií : pripojenie na databázu, *spýtanie sa SQL servera na systémový čas*  odpojenie sa od SQL servera

**Výsledkom (value) je čas operácií v milisekundách, ktorý je prenášaný na zobrazenie a archiváciu histórie do CM portálu.** Výborná hodnota je okolo 50ms, ale podľa HW a verzie SQL servera môže byť iný. Značné zaťaženie už môže znamenať aj odozva vyššia o +20%, keďže test pozostáva s relatívne rýchlo uskutočniteľných operácií. Sami si empiricky zistite, pri akej hodnote vám aplikácie bežia rýchlo a kedy už systém nestíha a podľa toho si dostavte limitnú hodnotu Watchu.

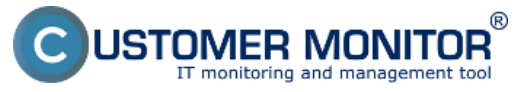

 $\Box$ olxi

Publikováno z Customer Monitor (https://www.customermonitor.cz)

#### C Watch Wizard

# Add condition for "SQL response for time"

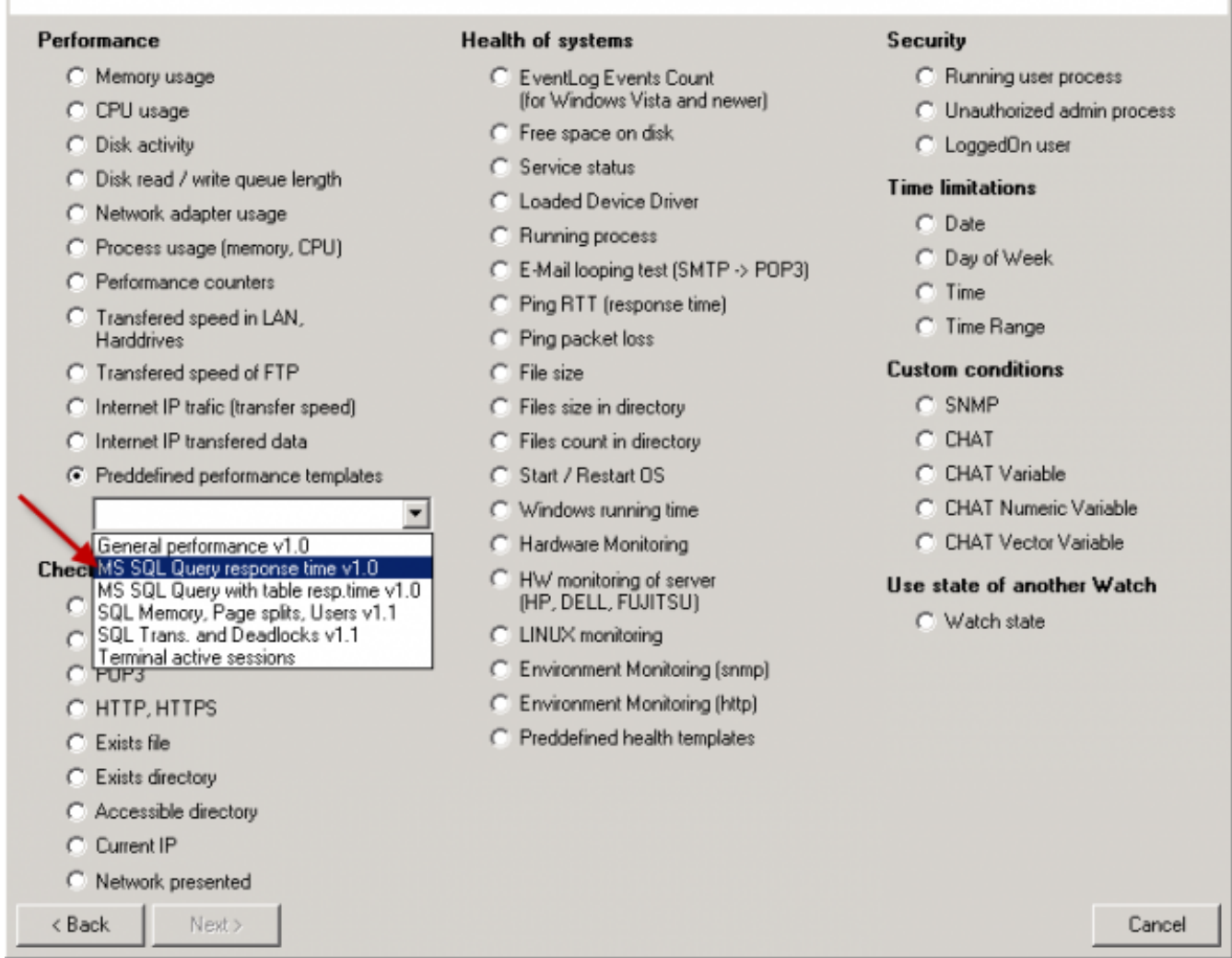

Obrázek: Výber šablóny v sprievodcovi Watches v C-MonitorConsole pre meranie odozvy s príkazom timestamp

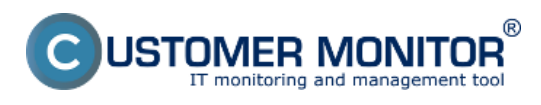

 $\Box$ olx

Publikováno z Customer Monitor (https://www.customermonitor.cz)

C Watch Wizard

# MS SQL Query response time v1.0

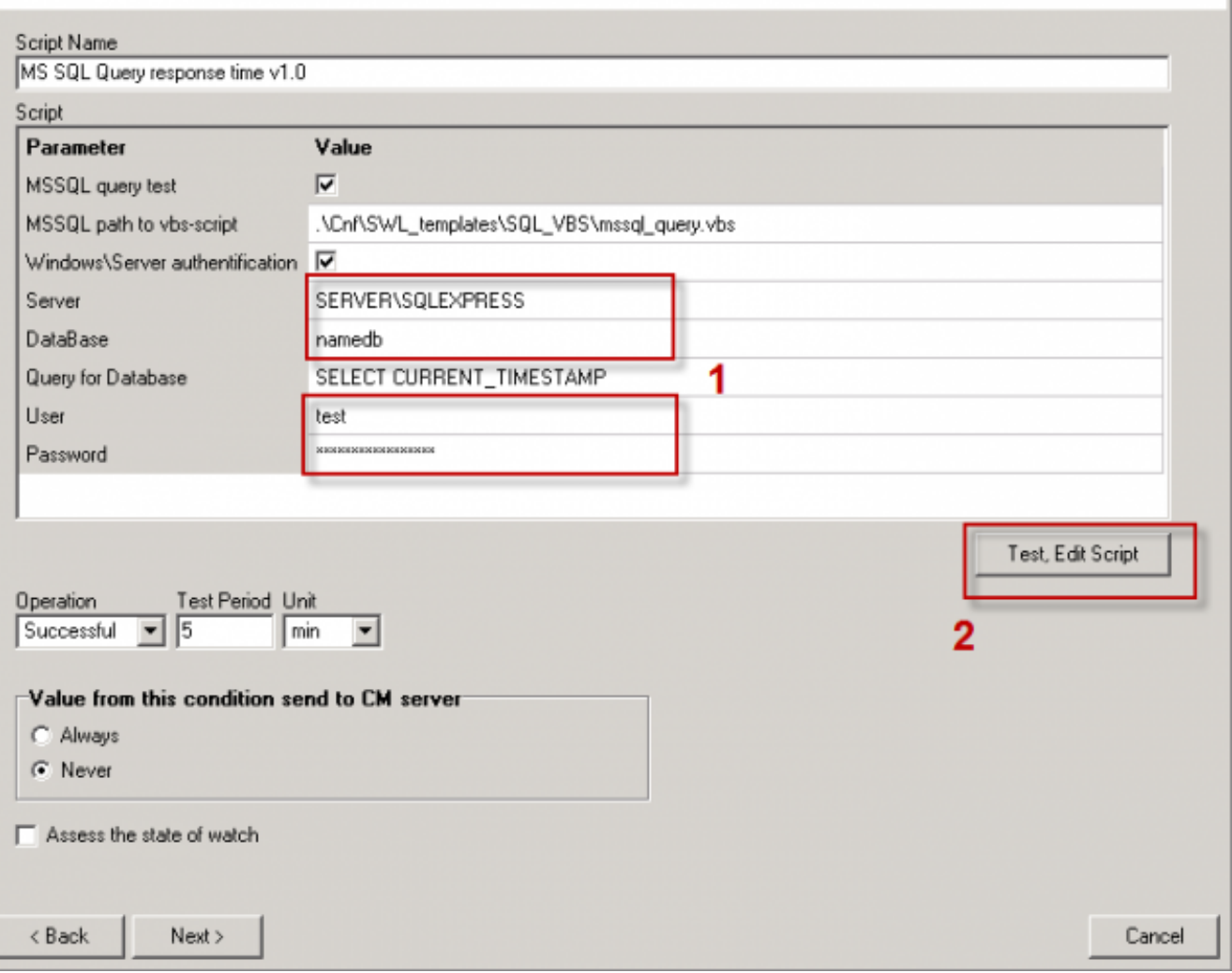

Obrázek: Políčka pre zadanie názvu SQL servera, názvu databázy, prístupových údajov. Pokračujte pretestovaním skriptu a zadaných údajov

Voľba názvu SQL servera, resp. inštancie musíte zvoliť podľa typu inštalácie. Pre prvú SQL inštanciu s východzou konfiguráciou, do položky Server zapíšete jednu z alternatív :

#### 1. **sieťové meno servera**

 2. **sieťové meno servera\ názov inštancie** (názov inštancie, ak je iba jedna, je obvykle MSSQLSERVER alebo SQLSERVER alebo pre prípad SQLEXPRESS). Pre ďalšie inštancie zapisujete názov služby k inštancii SQL servera v tvare MSSQL\$názov inštancie.

USTOMER MONITOR® IT monitoring and management tool

## **MS SQL výkonnosť cez meranie času**

Publikováno z Customer Monitor (https://www.customermonitor.cz)

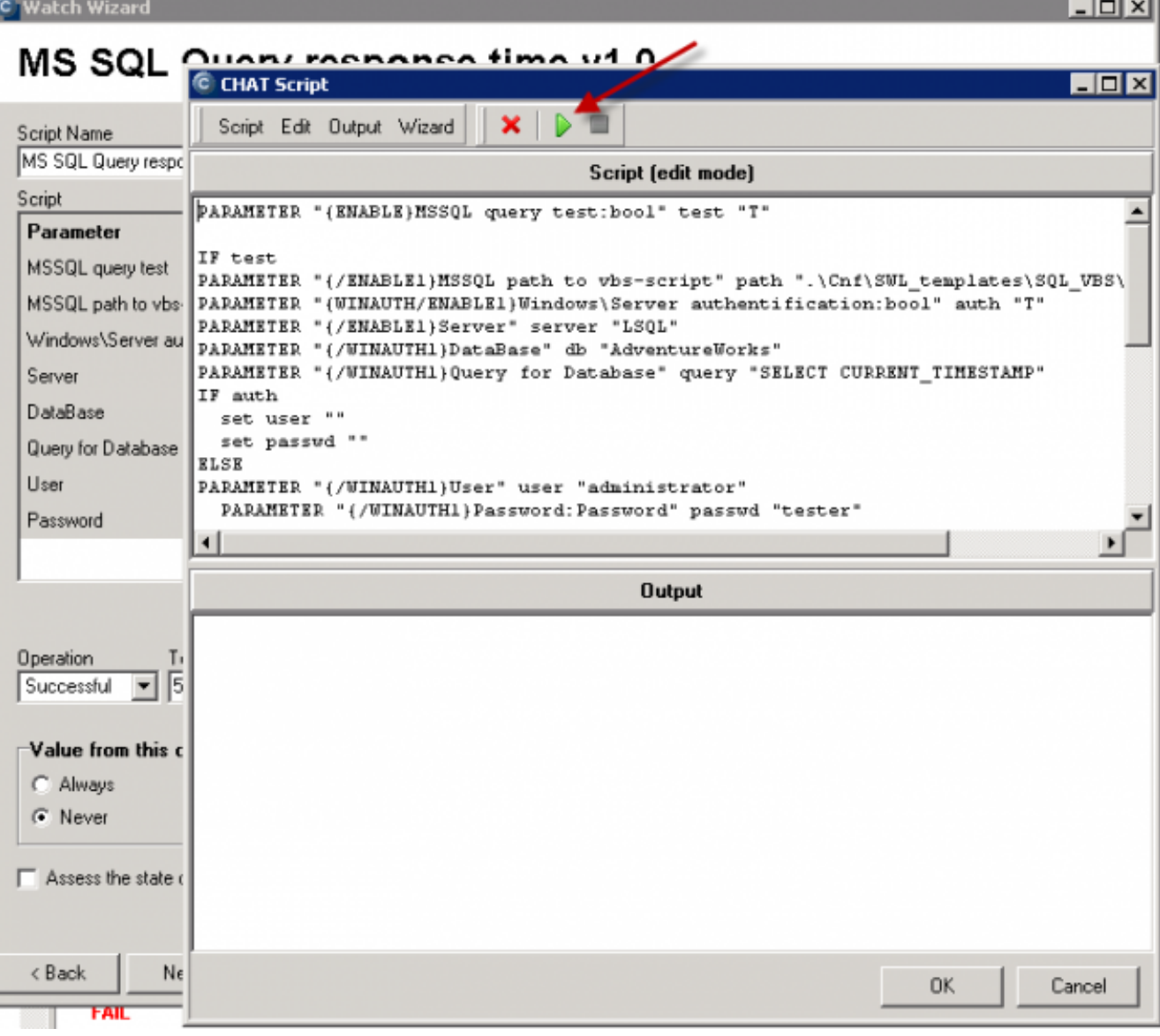

Obrázek: Spustenie skriptu (zelenou šípkou)

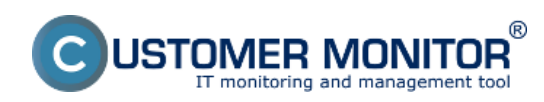

Publikováno z Customer Monitor (https://www.customermonitor.cz)

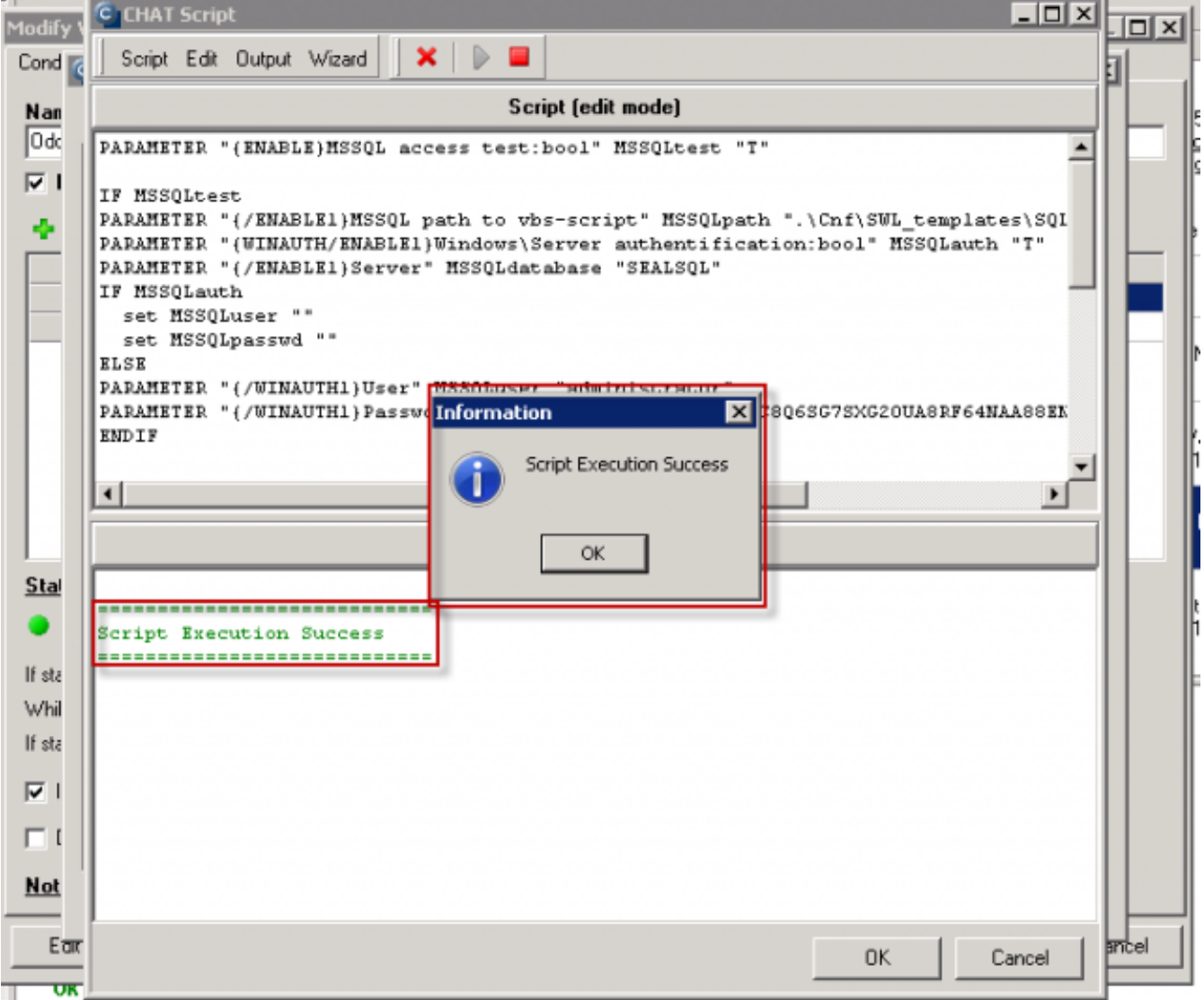

Obrázek: Odkomunikované očakávané úspešné spustenie skriptu. Ak sa vám vyskytne chyba, reagujte podľa vypísanej chyby, obvykle je dobre zalogovaná.

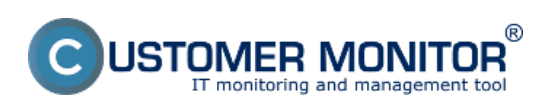

Publikováno z Customer Monitor (https://www.customermonitor.cz)

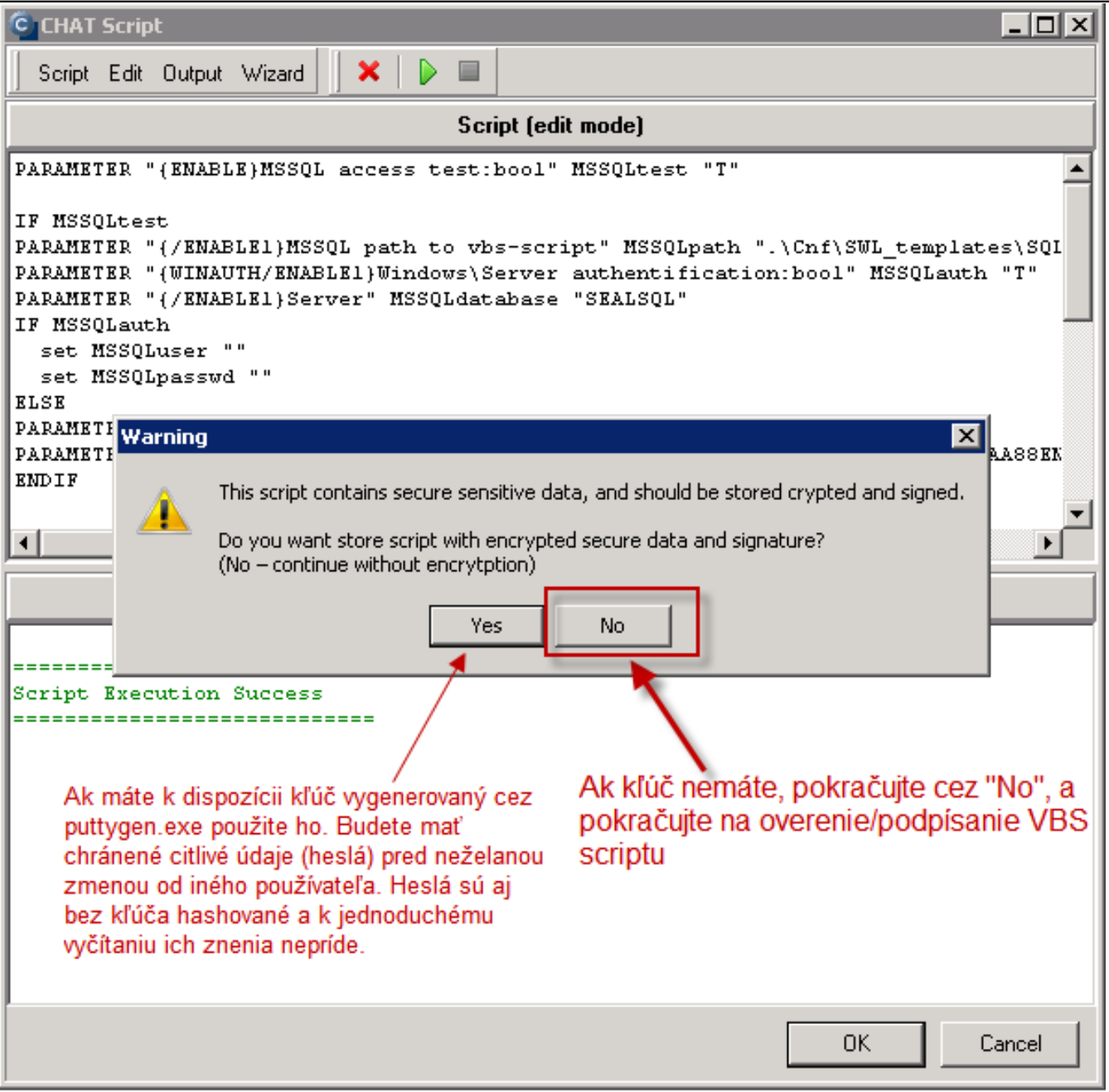

Obrázek: Keďže v skripte sú uložené heslá, C-Monitor ponúka ich zakryptovanie pomocou kľúča (môžete ho získať napríklad cez Puttygen rovnakým spôsobom ako keď generujete kľúč pre SSH komunikáciu). Ak ho nemáte, použije sa hashovanie v rámci C-Monitora, čo ako zákl

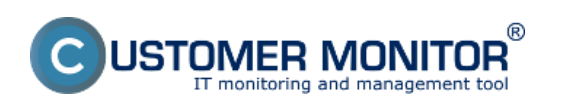

Publikováno z Customer Monitor (https://www.customermonitor.cz)

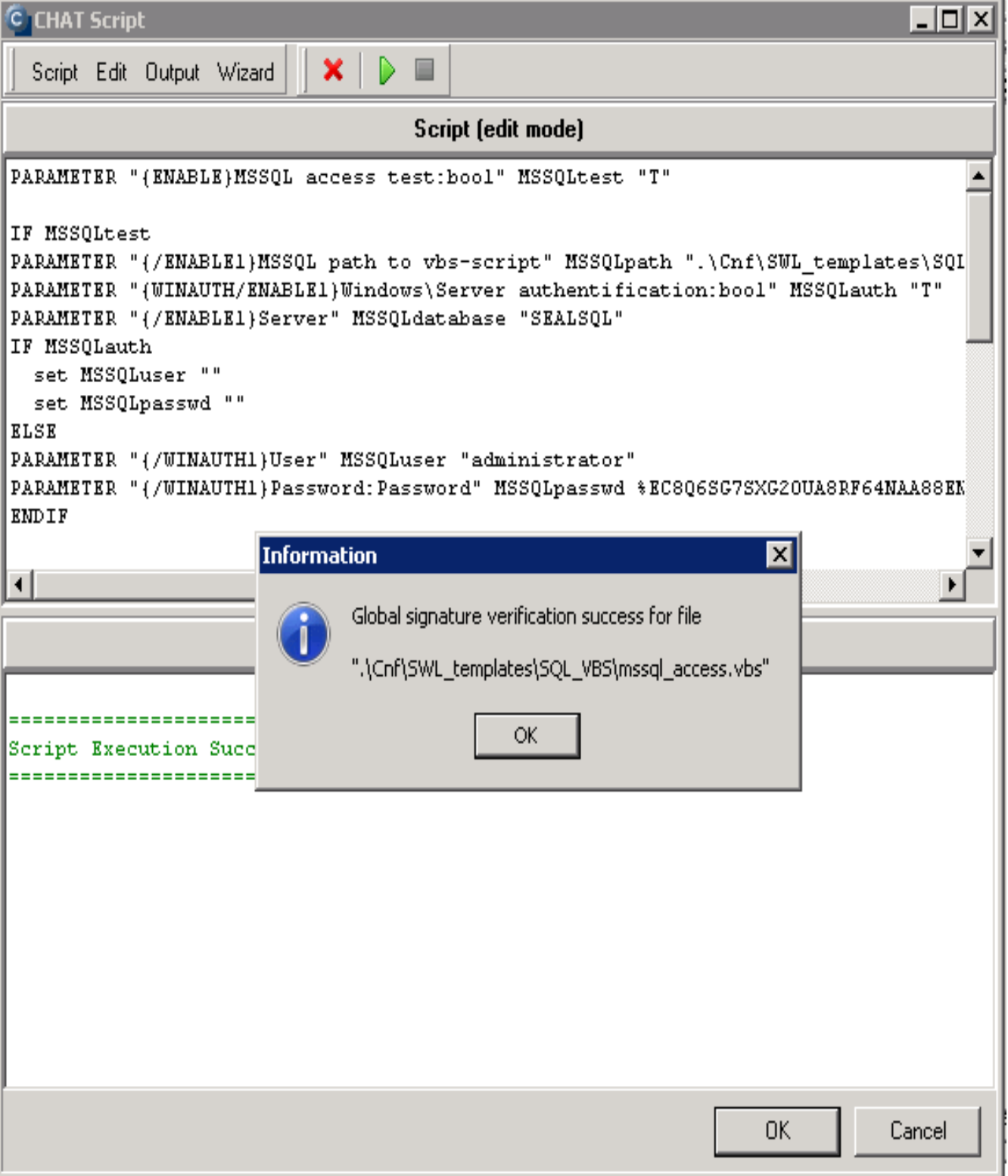

Obrázek: V ďalšom kroku sa overuje, či máte podpísaný VBS skript, aby ho niekto nenahradil. Ak podpis chýba, automaticky sa vyžiada jeho doplnenie (musíte byť prihlásený ako administrátor).

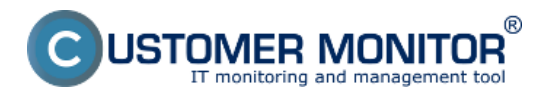

Publikováno z Customer Monitor (https://www.customermonitor.cz)

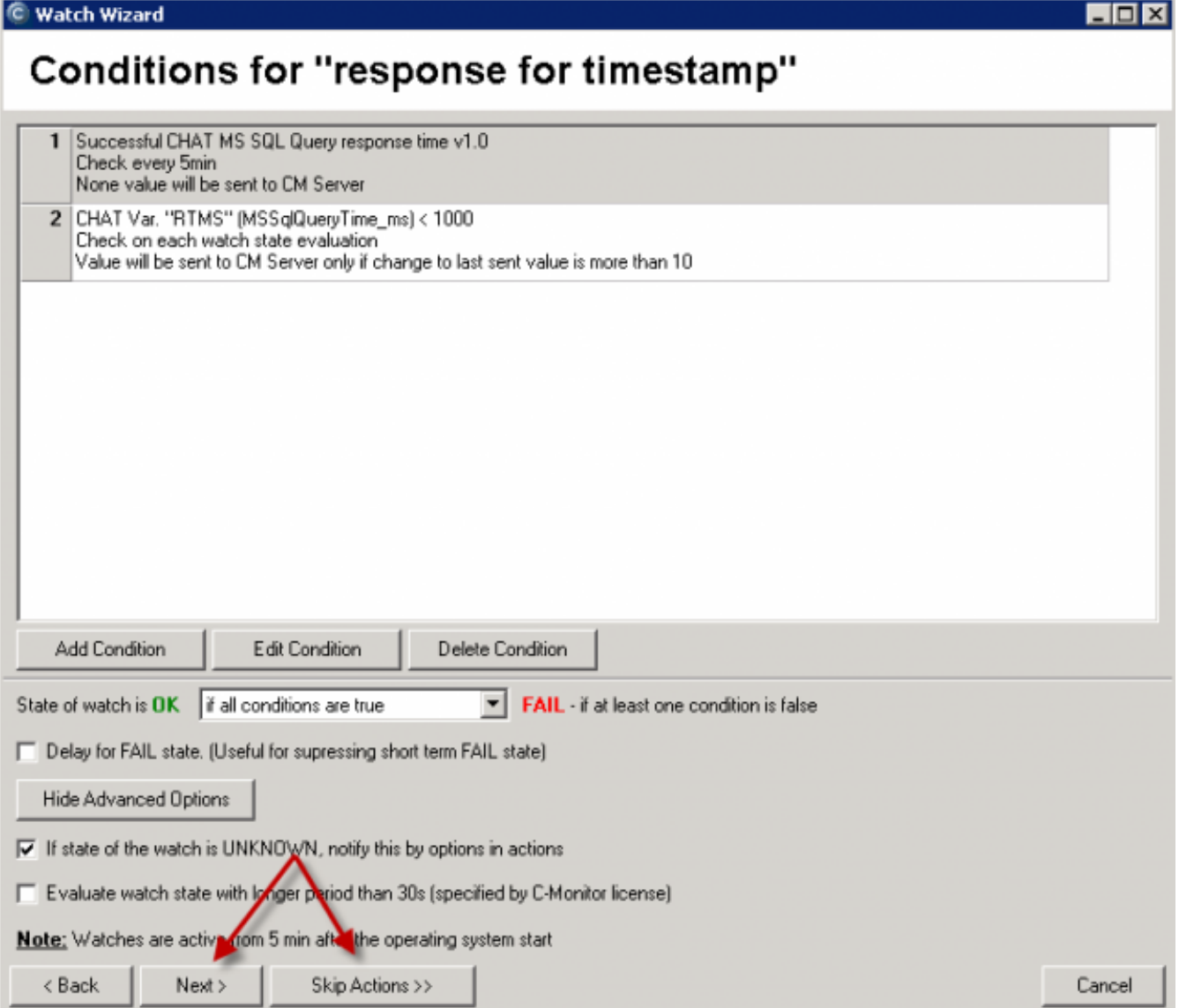

Obrázek: Ďalšie nastavenie je už identické ako akýkoľvek iný Watch, nastavte akcie alebo ukončite nastavovanie bez akcií.

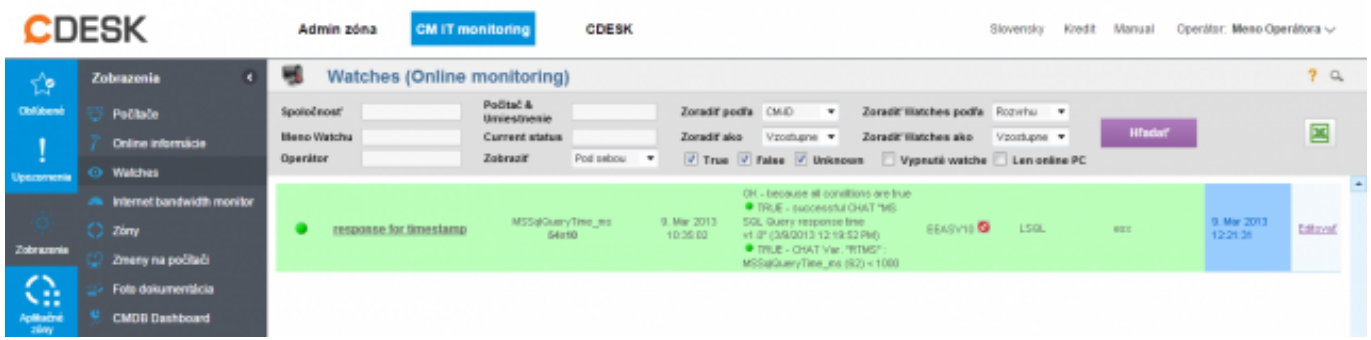

Obrázek: Ukážka nameranej hodnoty na CM portáli

## **2. Postup nastavenia k MS SQL Query Response time with table (operácie s tabuľkou)**

zmeria čas sledu operácií : pripojenie na databázu,

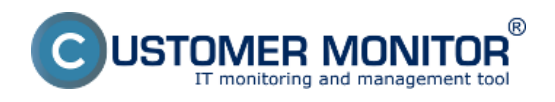

 *vytvorenie tabuľky s 300 riadkami a 5 stĺpcami, ktorú naplní aktuálnym dátumom, vymaže túto tabuľku*  odpojí sa od databázy

**Výsledkom (value) je čas operácií v milisekundách, ktorý je prenášaný na zobrazenie a archiváciu histórie do CM portálu.** Výborná hodnota je okolo 100ms, pri zaťažení SQL servera sa vám to môže vyšplhať nad 500ms, čo už signalizuje spomalenie reakcií aplikácie, ktoré je prevádzkovaná na danom serveri.

V tejto časti sú popísané len rozdiely voči vyššie uvedenému postupu. Základným rozdielom je, že práca sa s tabuľkou sa realizuje pomocou SQL procedúry, ktorú je nutné importovať do SQL servera. Procedúra je distribuovaná v inštalačke C-Monitora a je uložená na ceste drive:\CMonitor\Cnf\SWL\_templates\SQL\_VBS\sql\_table\_procedure\_v1xx.sql.

### **Import procedúry do SQL servera**

- 1. Otvorte SQL manažment konzolu
- 2. Nastavte sa v hirerchii SQL objektov na SQL server / databases / **vaša\_databáza** /
- Programmability / Stored Procedures
- 3. Doubleclickom otvorte procedúru

### **drive:\CMonitor\Cnf\SWL\_templates\SQL\_VBS\sql\_table\_procedure\_v1xx.sql**.

4. Stlačte Execute

5. Obnovte strom a overte, že pribudla v strome pod vašu databazu do Stored Procedures procedúra **dbo.TestDBCMonitor1**

4. Zavrite SQL manažment konzolu

Tip : Niekedy sa môže stať, že procedúru vám uloží pod System databases / Master. Vtedy otvorte súbor procedúry z C-Monitora **sql table procedure v1xx.sql** a v prvom riadku využite príkaz USE. Pôvodné znenie je :

*-- USE name\_of\_tested database (insert only if needed and delete double dash at start of this row)* prepíšte ho na :

*USE názov\_vasej\_databazy*

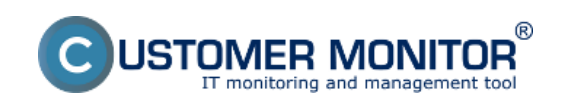

| ъZ<br>Google<br>Chrome                                                               |                                      |  |
|--------------------------------------------------------------------------------------|--------------------------------------|--|
| resourcese                                                                           |                                      |  |
|                                                                                      |                                      |  |
| ADOQuery                                                                             |                                      |  |
|                                                                                      |                                      |  |
| 1 Internet Explorer (64-bit)<br>1-Internet Explorer<br>Windows Update<br>Accessories |                                      |  |
| Administrative Tools<br>ш<br>Customer Monitor                                        | Administrator                        |  |
| Google Chrome<br>Maintenance<br>ш                                                    | Documents                            |  |
| Microsoft SQL Server 2005<br>58 SOL Server Management Studio                         | Computer                             |  |
| Analysis Services<br>×<br>Configuration Tools                                        | Network.                             |  |
| Performance Tools<br><b>Startup</b>                                                  | Control Panel                        |  |
| <b>Total Commander</b><br>WWw.are                                                    | Devices and Printers                 |  |
|                                                                                      | $\mathbf{F}$<br>Administrative Tools |  |
|                                                                                      | Help and Support                     |  |
|                                                                                      | Run                                  |  |
| <b>Back</b><br>٠                                                                     | Windows Security                     |  |
| Search programs and files<br><b>PER</b>                                              | Log off   +                          |  |
| Ê<br><b>Start</b>                                                                    |                                      |  |

*Obrázek: Otvorenie SQL manažment konzoly*

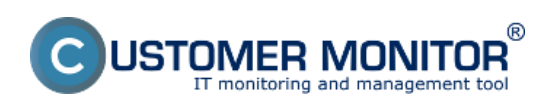

Publikováno z Customer Monitor (https://www.customermonitor.cz)

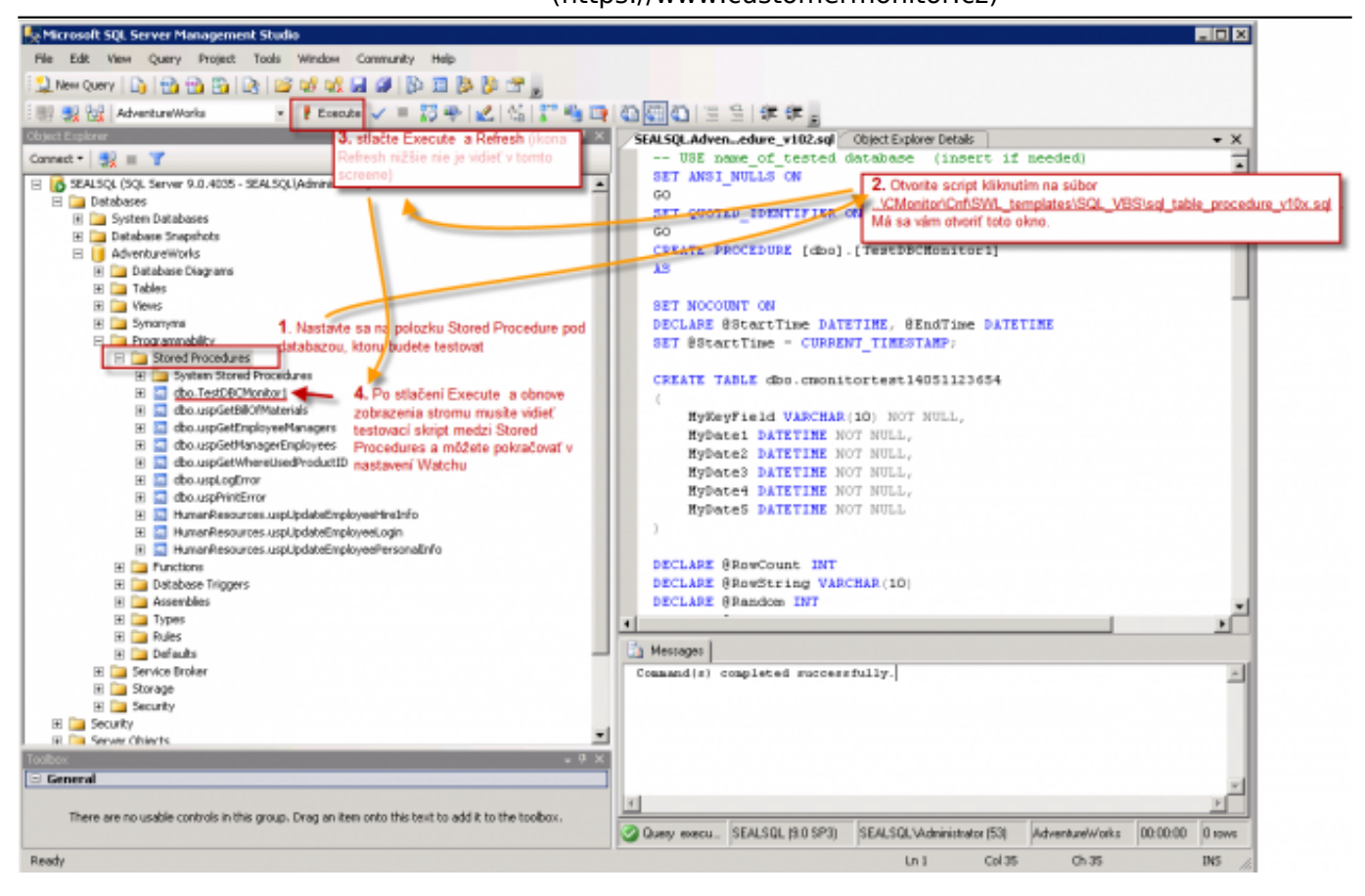

*Obrázek: Postup ako importovať testovaciu SQL procedúru*

## **Pokračovanie v nastavení Watchu rovnako ako v prvom prípade**

Výber šablóny je rozdielny, ostatné kroky sú identické.

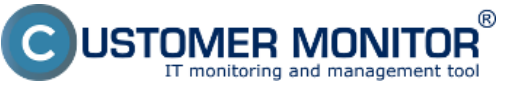

#### **MS SQL výkonnosť cez meranie času** Publikováno z Customer Monitor

(https://www.customermonitor.cz)

#### **Watch Wizard**

## Add condition for "response for SQL table test"

**Health of systems** 

C EventLog Events Count

C Free space on disk

C Loaded Device Driver

C. Ping RTT (response time)

C Service status

C. Running process

C Ping packet loss

C Files size in directory

C Files count in directory

C File size

[for Windows Vista and newer]

C E-Mail looping test (SMTP -> POP3)

#### Performance

 $\epsilon$ 

**FUP3** 

C Exists file C Exists directory C Accessible directory

C Current IP

< Back

C Network presented

Next >

C HTTP, HTTPS

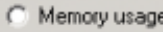

- C CPU usage
- C Disk activity
- C Disk read / write queue length
- C Network adapter usage
- C Process usage (memory, CPU)
- C Performance counters
- Transfered speed in LAN, Harddrives
- Transfered speed of FTP
- C Internet IP trafic (transfer speed)

General performance v1.0

Terminal active sessions

Che MS SQL Query response time v1.0

C Internet IP transfered data

#### ← Preddefined performance templates

MS SQL Query with table resp.time v1.0

SQL Memory, Page splits, Users v1.1

SQL Trans. and Deadlocks v1.1

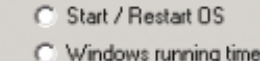

- C Hardware Monitoring
- C HW monitoring of server<br>(HP, DELL, FUJITSU)
- C LINUX monitoring
- C Environment Monitoring (snmp)
- C Environment Monitoring (http)
- C Preddefined health templates

#### **Security**

- C Running user process
- C Unauthorized admin process

**Inlx** 

C LoggedOn user

#### **Time limitations**

- $C$  Date
- C Day of Week
- $C$  Time
- C Time Range

#### **Custom conditions**

- $C$  SNMP
- C CHAT
- C CHAT Variable
- C CHAT Numeric Variable
- C CHAT Vector Variable

#### Use state of another Watch

Cancel

Watch state

*Obrázek: Výber šablóny v sprievodcovi Watches v C-MonitorConsole pre meranie odozvy s tabuľkovým testom*

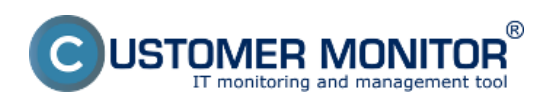

 $\Box$ o $\Box$ 

Publikováno z Customer Monitor (https://www.customermonitor.cz)

C Watch Wizard

# MS SQL Query with table resp.time v1.0

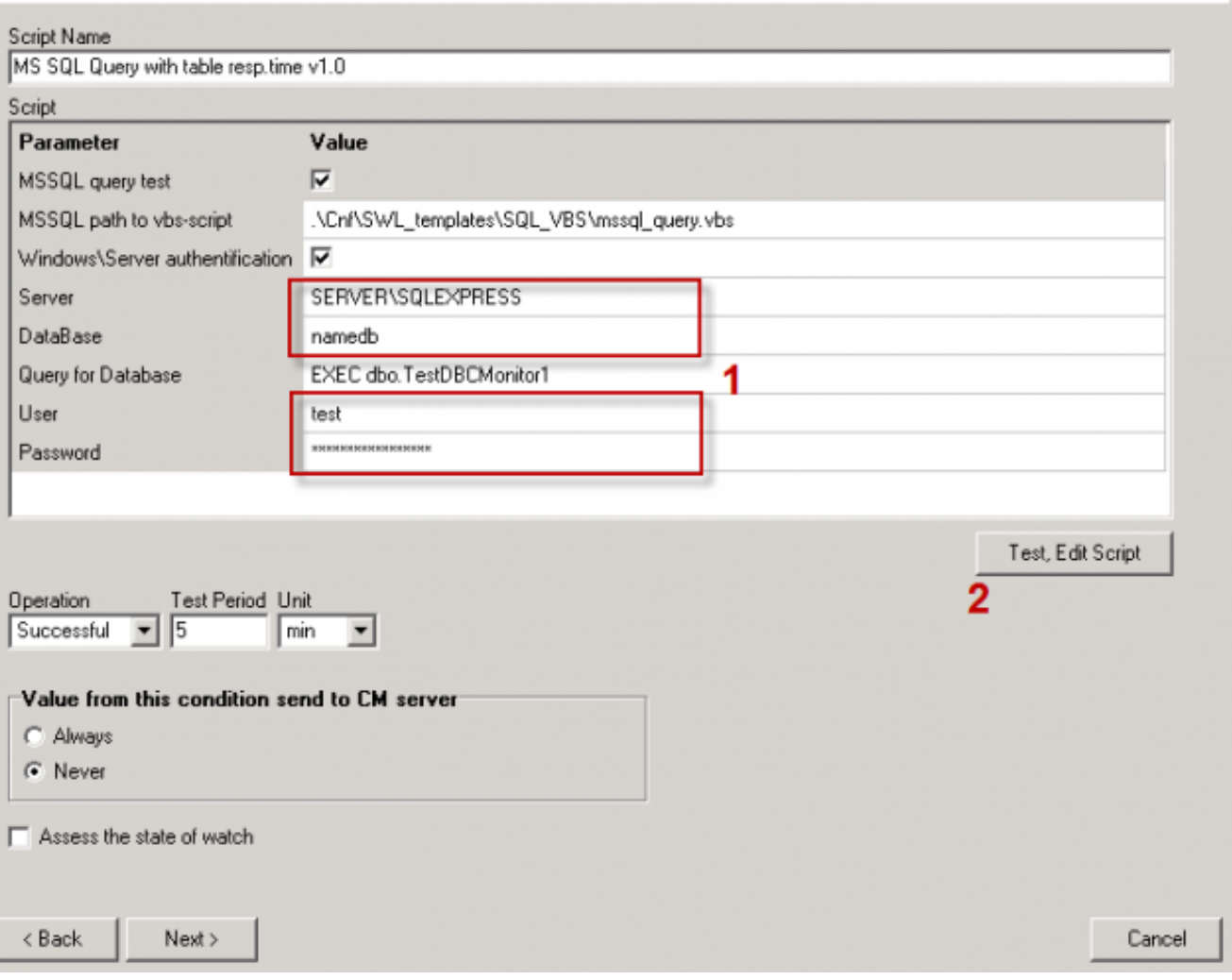

*Obrázek: Zadajte SQL server (voľba názvu je popísaná v prípade vyššie), názov databázy, prístupové údaje*

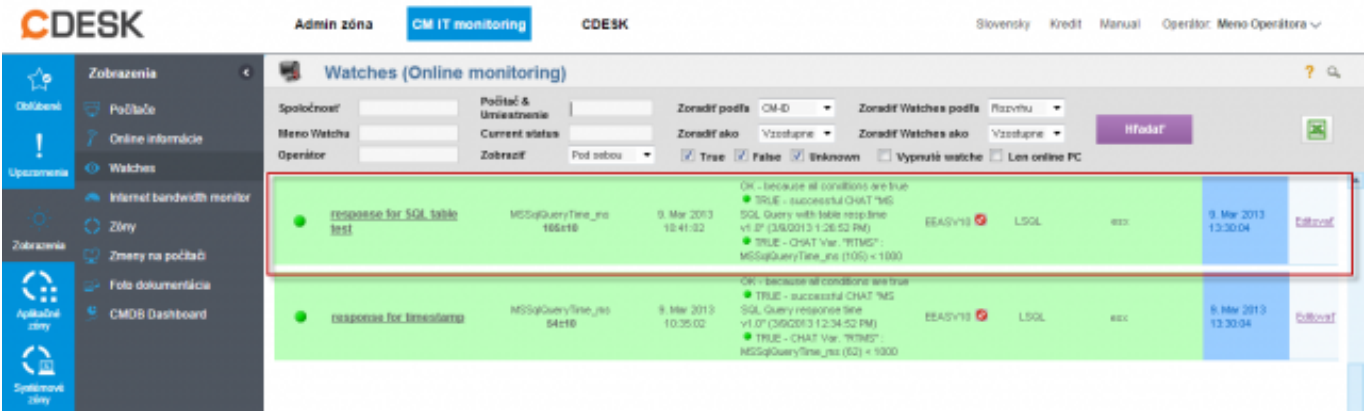

Pokračujte podľa postupu vyššie*.*

Obrázek: Ukážka nameraných údajov na CM portáli Date: 6.3.2013Obrázky:

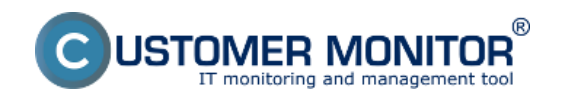

#### **MS SQL výkonnosť cez meranie času** Publikováno z Customer Monitor

(https://www.customermonitor.cz)

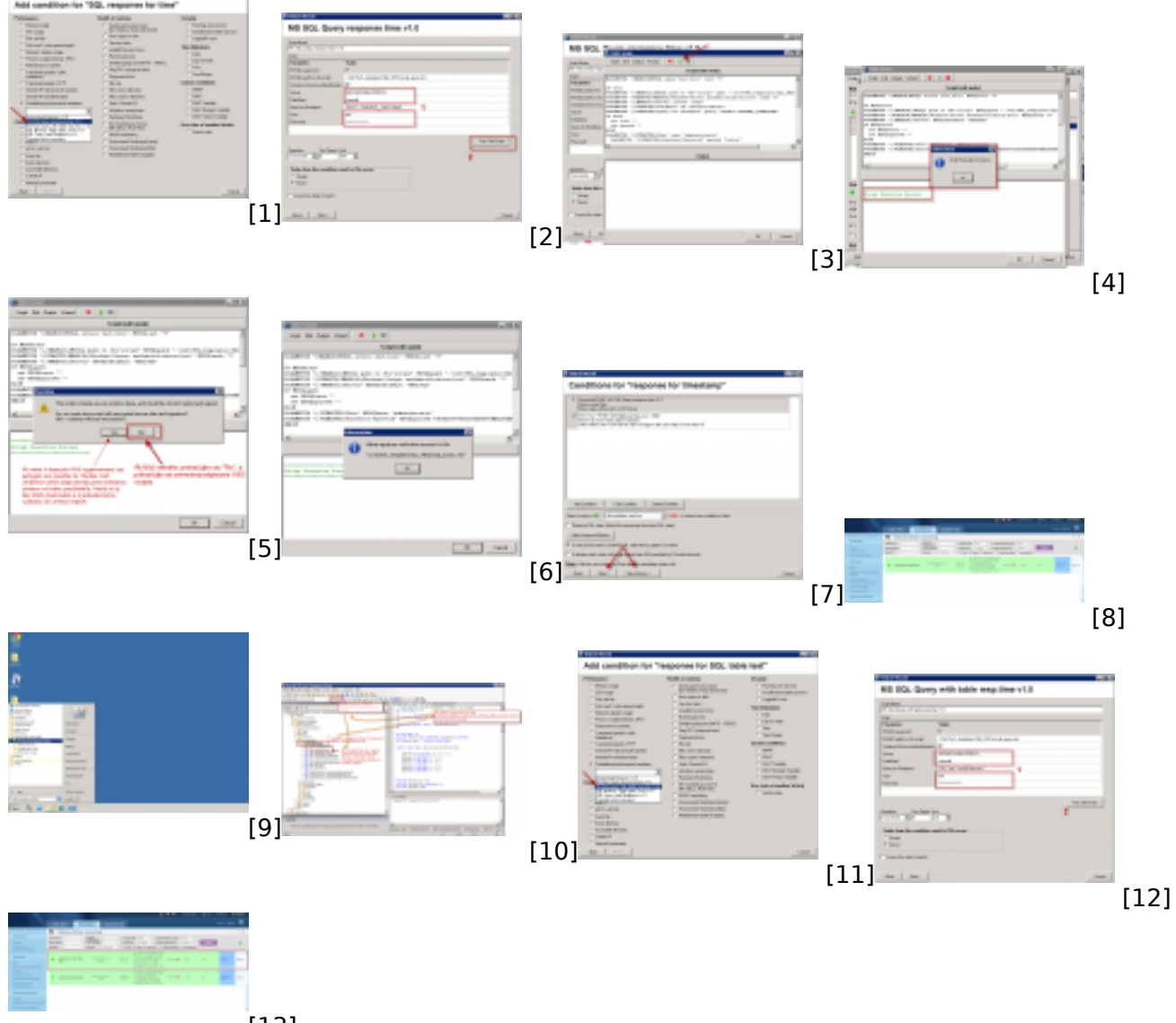

## [13]

### **Odkazy**

[1] https://www.customermonitor.cz/sites/default/files/SQL\_Response\_time\_Wizard01.png

[2] https://www.customermonitor.cz/sites/default/files/SQL\_Response\_time\_Wizard02\_insert\_data.png

[3] https://www.customermonitor.cz/sites/default/files/SQL\_Response\_time\_Wizard03\_run\_script.png

[4] https://www.customermonitor.cz/sites/default/files/SOL\_Response\_time\_Wizard04\_run\_script.png [5] https://www.customermonitor.cz/sites/default/files/SQL\_Response\_time\_Wizard05\_signing\_with\_k ey.png

[6] https://www.customermonitor.cz/sites/default/files/SQL\_Response\_time\_Wizard06\_signature\_for\_V BS.png

[7] https://www.customermonitor.cz/sites/default/files/SQL\_Response\_time\_Wizard07\_continue\_with or without settings of actions.png

[8] https://www.customermonitor.cz/sites/default/files/SQL\_Response\_time\_CM\_Potal\_ukazka\_0.png [9]

https://www.customermonitor.cz/sites/default/files/Spustenie\_SQL\_server\_management\_studio\_0.png [10] https://www.customermonitor.cz/sites/default/files/Otvorenie\_skriptu\_v\_SQL\_studiu\_a\_Execute02 \_0.png

[11] https://www.customermonitor.cz/sites/default/files/SQL\_Response\_table\_Wizard01\_template\_sel ection.png

[12]

https://www.customermonitor.cz/sites/default/files/SQL\_Response\_table\_Wizard02\_insert\_data.png [13] https://www.customermonitor.cz/sites/default/files/SQL\_Response\_table\_CM\_Potal\_ukazka.png